# **Online Tools for Customers**

**User's Guide** 

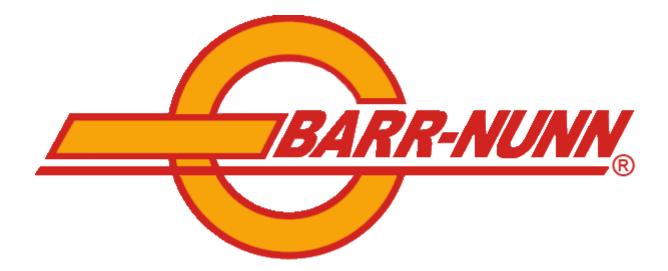

# **Barr-Nunn Transportation**

Last Updated 6/14/2017

| Introduction                                                                                                    | . 3 |
|----------------------------------------------------------------------------------------------------|-----|
| Accessing Online Tools                                                                                                   | . 3 |
| L <b>oad Tracking</b><br>Working with Multiple Results<br>Viewing and Understanding the Load Detail<br>Mapping Your Load | . 6 |
| Working with Multiple Results                                                                                            | . 7 |
| Viewing and Understanding the Load Detail                                                                                | . 8 |
| Mapping Your Load                                                                                                    | 10  |
| Requesting an Account                                                                                                    | 11  |
| Logging In to use Secure Online Tools                                                                                    | 12  |
| Updating Account Information                                                                                             | 14  |
| Proof of Delivery Documents Online                                                                                       | 15  |
| Results Screen                                                                                                    | 16  |
| Proof of Delivery Documents Online<br>Results Screen<br>Submitting your Request                                          | 16  |

## Introduction

Barr-Nunn Transportation is pleased to offer Load Tracking and Proof of Delivery document retrieval (i.e., signed Bills of Lading) to our customers. Having this service gives our customers access to information about their freight 24 hours a day, 7 days a week from virtually anywhere in the world. Please note that by using these services, you agree to the Terms and Conditions of use that are defined on the web site itself. Use of the Online Tools is restricted to Barr-Nunn customers, employees, and contractors. No login is required for Load Tracking, but you must request an account and login in order to retrieve Proof of Delivery documents.

# **Accessing Online Tools**

To access the Online Tools for Customers, visit <u>http://www.barr-nunn.com</u>. Scroll down the home page, and click or tap on the "Load Tracking" button or the "Proof of Delivery" button. Alternatively, you can access the "Customers" page from the Menu, and then access the tools by clicking the appropriate button. Your view will look differently, depending on the size of the screen on the device you are using. For example, a smart phone screen looks different than a large screen on a desktop computer.

#### **Desktop View**

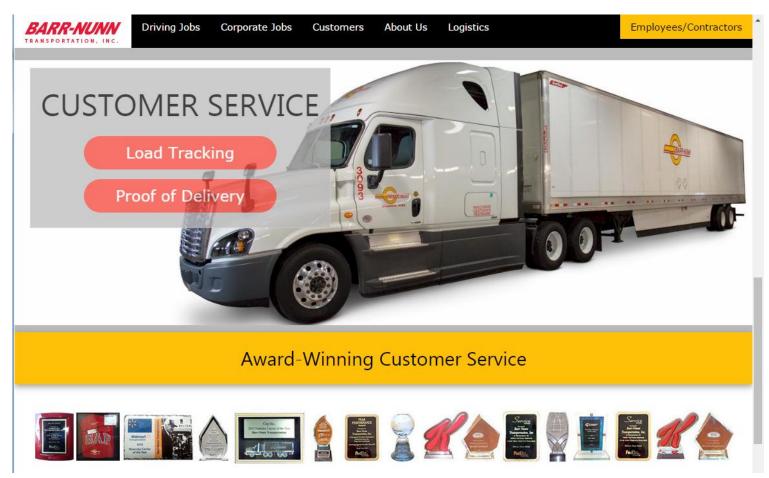

#### Mobile View - Menu Access

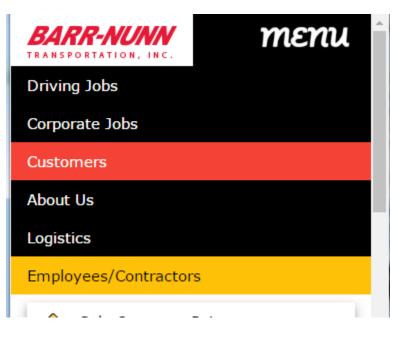

### Mobile View - Customer Page Access

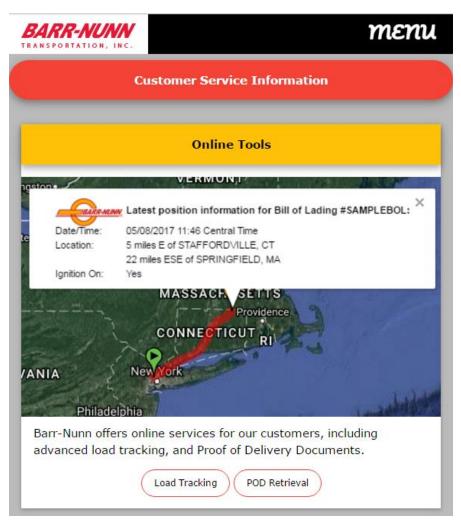

#### Barr-Nunn Transportation Online Tools for Customers

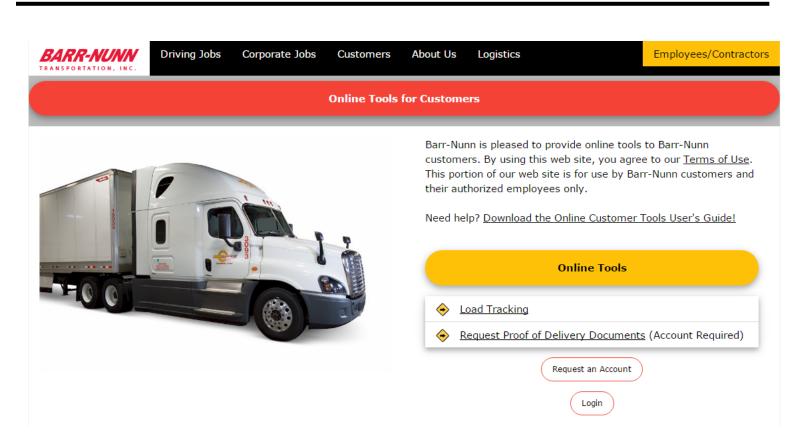

# Load Tracking

Barr-Nunn Transportation offers Online Load Tracking to its customers. This will show the status of the load and where the shipment is, if it is in transit. You can get to the Load Tracking system by clicking on the "Load Tracking" button on the Barr-Nunn Home Page, or by accessing the Customers Page, and then clicking the "Load Tracking" button. When the Load Tracking screen comes up, you will see what is shown below, depending on the size of your screen.

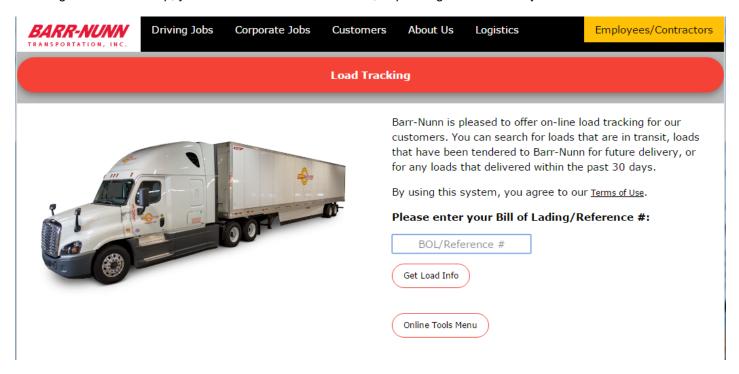

The Online Load Tracking system will let you view load information for any loads that are currently in transit, loads that have been tendered to Barr-Nunn for future delivery, or for any loads that delivered within the past 30 days.

To find information about a particular load, enter the Bill of Lading number for the load. This is the primary number that you provide to Barr-Nunn to reference your load. Your company may call it something else, such as a PO#, Reference#, Flight#, Order#, etc. After you have entered the number, press the Enter key on your keyboard or click the "Get Load Info" button to bring up the results screen.

### Working with Multiple Results

There may be times when there are multiple loads that have the same Bill of Lading number. When that situation arises, you will be shown a list of all loads in Barr-Nunn's computer systems that match the BOL#. To view the load detail, simply click or tap on the Barr-Nunn PRO# you wish to view. Loads are sorted so that in-transit loads are displayed at the top of the list, followed by recently completed loads, and loads planned for future dispatch.

| Load Tracking                                                                                                    |         |                  |                                  |                                          |  |  |
|----------------------------------------------------------------------------------------------------|---------|------------------|----------------------------------|------------------------------------------|--|--|
| Multiple loads were found for BOL #/Ref #123456789. Please click on a row to view details for a particular load. |         |                  |                                  |                                          |  |  |
| Barr-Nunn PRO#                                                                                                   | Status  | Ship Date        | Shipper                          | Consignee                                |  |  |
| 2619721                                                                                                    | Started | 06/14/2017 00:00 | ABC MANUFACTURING<br>GRANGER,IA/ | CONSOLIDATED WAREHOUSING<br>NEW YORK,NY/ |  |  |
|                                                                                                    |         |                  | ABC MANUFACTURING                | CONSOLIDATED WAREHOUSING                 |  |  |

The following information is displayed when multiple loads are found for a single BOL#:

**<u>Barr-Nunn PRO #:</u>** This is the number used to identify your load in Barr-Nunn's computer system. <u>Status:</u> The current status of the load. Possible values here are:

- Tendered-Unplanned
- Planned for Dispatch
- Dispatched
- Started
- Completed

Ship Date: The date the load shipped or is scheduled to ship.

**Shipper/Consignee:** The name and location of the shipper and consignee on each load.

To return to the main load tracking screen and enter a different BOL#, click on the "Track a Different Load" button.

### Viewing and Understanding the Load Detail

The load detail screen will show you several pieces of information regarding your load. A sample screen shot for a load is shown below. Please note that the display looks different on smaller screens, such as a smart phone

| BARR-NUNN<br>RANSPORTATION, INC.                                                                                                    | Driving Jobs Corporate J                                                                                             | obs Customers At                   | oout Us Logisti  | CS          | Employees/         | Contracto |  |  |
|----------------------------------------------------------------------------------------------------|----------------------------------------------------------------------------------------------------|------------------------------------|------------------|-------------|--------------------|-----------|--|--|
| Load Tracking                                                                                                    |                                                                                                    |                                    |                  |             |                    |           |  |  |
|                                                                                                    | B                                                                                                    | OL #/Reference # 12                | 3456789          |             |                    |           |  |  |
| Barr-Nunn PRO #: 2619721<br>Date Tendered: 06/14/2017<br>Status: In Transit<br>Location Info:<br>1 miles ESE of GRANGER, IA [Ignition On:Y]<br>Position History<br>Show Load on Map |                                                                                                    |                                    |                  |             |                    |           |  |  |
| Event<br>Event Status<br>ETA                                                                                                    | Location                                                                                                    | <u>Stop Details</u><br>Appointment | Arrival          | Departure   | Tractor<br>Trailer | Miles     |  |  |
| P <b>ickup</b><br>Completed                                                                                                    | ABC MANUFACTURING<br>123 FAKE ST<br>GRANGER,IA 50109                                                                 | 06/14 00:00                        | 06/13 23:50      | 06/14 01:00 | 9988<br>100005     | 0         |  |  |
| <b>Delivery</b><br>Pending                                                                                                    | CONSOLIDATED WAREHOUSING<br>456 PHONEY BLVD<br>NEW YORK,NY 10001                                                     | 06/15 21:30                        |                  |             | 9988<br>100005     | 1132      |  |  |
|                                                                                                    | I time zone where the facility is located.<br><u>McNally MileMaker®</u> practical route milea<br>Back to Multiple Lo |                                    | Load Online Tool | s Menu      |                    |           |  |  |

The following information is included on the load detail screen:

**PRO #:** This is the number used to identify your load in Barr-Nunn's computer system.

**<u>Date Tendered</u>**: The date that your load was entered into Barr-Nunn's computer systems. If your load was tendered via Electronic Data Interchange (EDI), that information is also displayed here.

**<u>Current Status</u>**: Shows what is currently going on with your load. Possible values are:

- Tendered-Unplanned: The load has been entered in our computer system, but has not yet had a driver assigned to pick up the load.
- Planned for Dispatch: A driver has been assigned to pickup the load, but the driver is currently working on other tasks.
- Dispatched: The driver is now ready to begin heading to your shipping location.
- En Route to Shipper: The driver is on his/her way to the shipper.

- Arrived at Shipper: The driver has arrived at the shipper, and is waiting or being loaded.
- In Transit: The driver has left the shipping location and is en route to the next stop.
- Arrived at Receiver: Driver has arrived at the final delivery location.
- Load Has Been Delivered: The driver has completed unloading or dropping the trailer at the receiver.

<u>Current Location</u>: If your load is currently in progress, the last known location of the truck (and the date and time of that location) will be displayed <u>in Central Time</u>. This information is based on Global-Positioning System (GPS) information from our truck's on-board satellite tracking system. There is also information to let you know if the truck's ignition was on at the time of the GPS report. If your load is not currently in progress, you will see N/A displayed here.

<u>Miles to Delivery:</u> When available, the remaining miles from the truck's current position to the next event is displayed in large red type.

**Position History:** Click this button to see a list of all the positions for the truck assigned to your shipment.

The following information is shown in the stop detail section:

**Event/Event Status/ETA:** Indicates whether or not the stop is a pickup or delivery event. The status of the stop is also displayed. Possible values are "Pending" or "Completed." If the driver has provided an ETA to the stop, that information is also viewable

Location: Name and address information for the stop location

**<u>Appointment</u>**: The scheduled time for the freight to arrive at the stop. If a time range is allowed, that information is displayed.

Arrival: The time the Barr-Nunn truck arrived at the stop. If the truck has not yet arrived, this field is blank.

**Departure:** The time the Barr-Nunn truck departed the stop. If the truck has not yet arrived or departed, this field is blank.

**Tractor/Trailer:** The tractor and trailer number assigned to the stop.

Miles: Mileage between the stops.

When done reviewing your load information, you can track another load by clicking on the "Track Another Load" button.

### Mapping Your Load

If your load is currently in progress, you can plot the location of the truck on a map. Barr-Nunn uses Google<sup>™</sup> Maps to plot the most recent location of the truck. You can zoom in on the map for a closer look by clicking the "+" sign icon on the map. For more information on manipulating and working with the map, please visit <u>http://maps.google.com</u>. A screenshot is shown below. The pickup location is indicated by a green pin, and the delivery by a red pin. The current location is marked with an orange pin. You can click on each pin for additional information about that location.

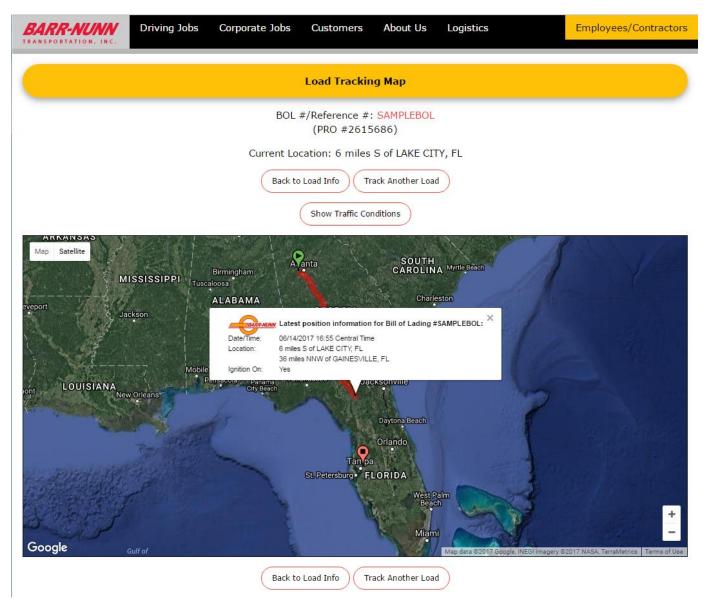

#### Barr-Nunn Transportation Online Tools for Customers

# **Requesting an Account**

Certain features of the Online Tools require account access. It is simple to request an account. Click on the large "REQUEST AN ACCOUNT" button on the main menu or on the login page to be brought to the Request Account page. This is shown below.

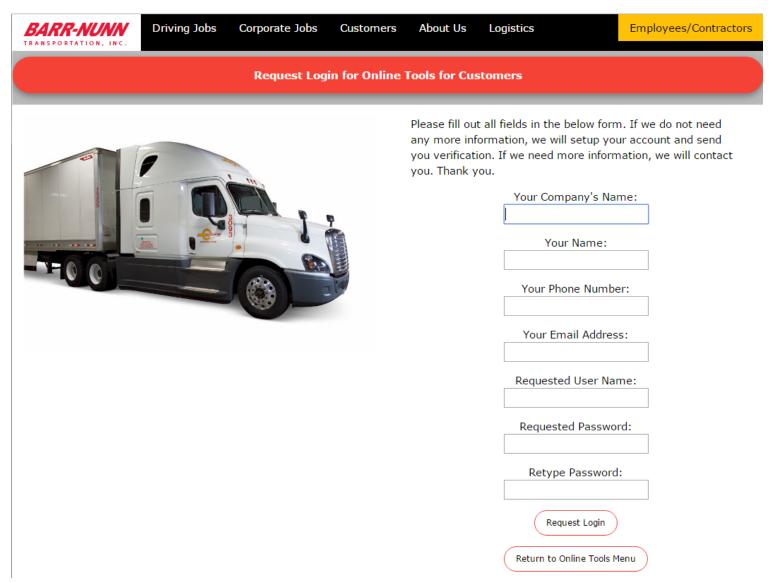

Just enter all of the information requested and click "Request Login". Barr-Nunn's representatives will receive your request and setup an account for you within one business day (usually sooner). You will receive a message at the address entered confirming account setup. If Barr-Nunn is unable to setup your account, you will be contacted for more information.

# Logging In to use Secure Online Tools

Some of the Online Tools require you to be logged in for security purposes. To get logged in, you can either click on the tool you want to use on the main menu to be brought to the login page, or you can click on the "LOGIN" link. You will then see the login page:

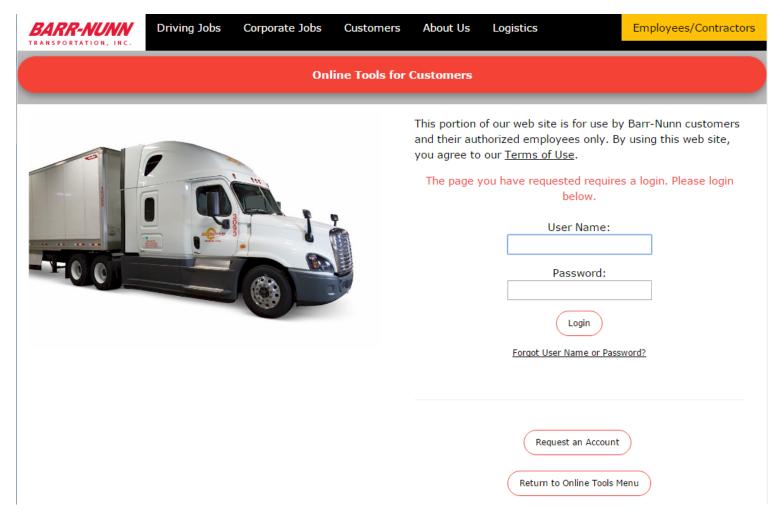

Just enter your username and password and click the "Login" button. If you had previously clicked on one of the tools on the main menu, you will be automatically brought to that tool. Otherwise, you will be brought back to the main menu.

If you have forgotten your username or password, just click on the "Forgot Username" or "Forgot Password" links. You will be taken to a screen where you will simply have to enter the email address associated with your account. Your account information will be automatically sent to that address.

#### Barr-Nunn Transportation Online Tools for Customers

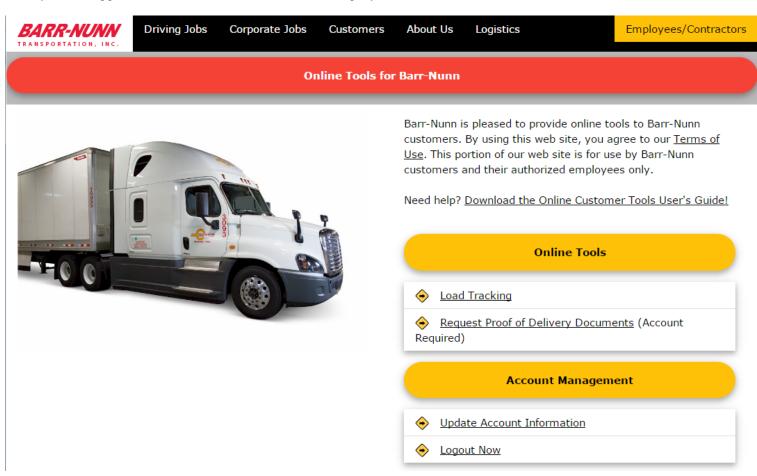

Once you are logged in, the main menu screen will look slightly different. It is shown below.

You are now logged in securely and can access all features. If you wish to logout, just click the "Logout Now" link.

# **Updating Account Information**

After logging in, you will see an option to update your account information. To update your account information, just click on the "Update Account Information" link. This will bring you to the screen shown below.

| BARR-NUNN<br>TRANSPORTATION, INC. | Driving Jobs | Corporate Jobs | Customers     | About Us   | Logistics                            | Employees/Contractors |
|-----------------------------------|--------------|----------------|---------------|------------|--------------------------------------|-----------------------|
|                                   |              | Upd            | ate Account I | nformation |                                      |                       |
|                                   |              |                |               |            | Change Passwo                        | rd                    |
|                                   |              | · ···          |               |            | New Password:                        |                       |
|                                   |              |                | 9             |            | Retype Password                      | l:                    |
| - FOOL                            |              |                |               |            | Change Password                      | )                     |
|                                   |              |                |               |            | Update Contact Info                  | mation                |
|                                   |              |                |               |            | Email Address:<br>info@barr-nunn.com |                       |
|                                   |              |                |               |            | Phone Number:<br>515-999-2525        |                       |
|                                   |              |                |               |            | Update                               |                       |
|                                   |              |                |               |            |                                      |                       |
|                                   |              |                |               |            | Return to Online Tools N             | 1enu                  |

This screen will allow you to change your password as well as the email address and phone number associated with your account. Please note that there are two separate buttons. The "Change Password" button will only change your password. It will not update the email address and phone number. The "Update Account" button will only update your email address and phone number. It will not change your password.

# **Proof of Delivery Documents Online**

Barr-Nunn Transportation offers Proof of Delivery Documents Online to its customers. This system requires you to be logged in. You can get to this system by clicking on the "Request Proof of Delivery Documents" link on the main menu. If you are not currently logged in, you will be brought to a login screen first. After logging, the request screen will come up. You will see what is shown below.

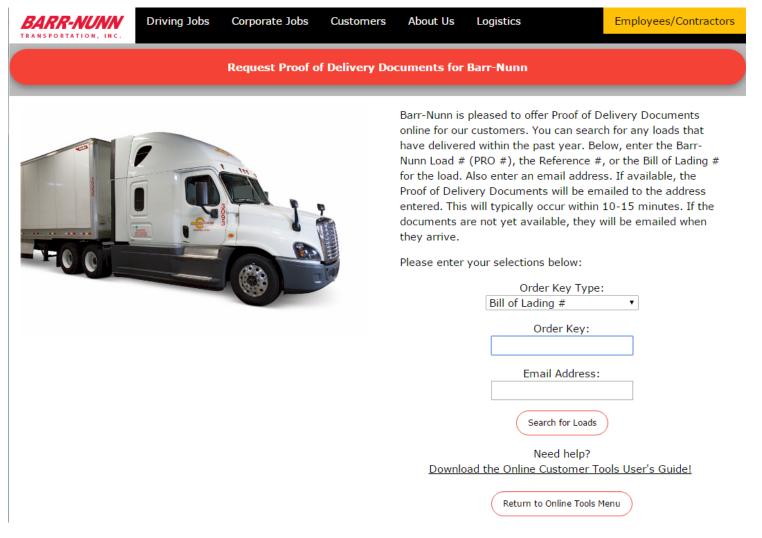

This system will let you request Proof of Delivery Documents for any loads that are currently in transit or for any loads that delivered within the past 45 days.

To find information about a particular load, first select the type of order number you will be entering. You can choose from Bill of Lading #, Barr-Nunn Order # (PRO #), or Reference #. Then, enter the corresponding number below. After you have entered the number, verify that the email address shown is the correct email address and click the "Search for Loads" button to bring up the results screen.

### **Results Screen**

After entering the order key, you will be shown a list of all loads in Barr-Nunn's computer systems that match that number.

| BARR-NUNN<br>TRANSPORTATION, INC.                                                                                                    | Driving Jobs C                      | Corporate Jobs                                                      | Customers | About Us | Logistics                                                                                       | Employees/Contractors |  |
|----------------------------------------------------------------------------------------------------|-------------------------------------|---------------------------------------------------------------------|-----------|----------|-------------------------------------------------------------------------------------------------|-----------------------|--|
| Request Proof of Delivery Documents for Barr-Nunn                                                                                                    |                                     |                                                                     |           |          |                                                                                                 |                       |  |
| Loads were found for Barr-Nunn Order # (PRO #) 2613440. Please click on the button of the load for which you would like Proof of Delivery<br>Documents. |                                     |                                                                     |           |          |                                                                                                 |                       |  |
| Barr-Nunn PRO#                                                                                                    | Ship Date / Tender Date Shipper / C |                                                                     |           |          |                                                                                                 |                       |  |
| 2613440<br>Status: Completed                                                                                                    |                                     | <u>Shipped</u><br>06/06/2017 19:26<br><u>Tendered</u><br>05/28/2017 |           |          | Shipper<br>BARR-NUNN<br>GRANGER,IA/<br><u>Consignee</u><br>FAST MILE LOGISTICS<br>CHARLOTTE,NC/ |                       |  |
| Find a Different Load<br>Return to Online Tools Menu                                                                                                    |                                     |                                                                     |           |          |                                                                                                 |                       |  |

The following information is displayed to you:

**Barr-Nunn PRO #:** This is the number used to identify your load in Barr-Nunn's computer system. **Status:** The current status of the load. Possible values here are:

- Dispatched
- Started
- Completed

Ship Date: The date the load shipped or is scheduled to ship.

**Tender Date:** The date the load was booked with us.

**Shipper/Consignee:** The name and location of the shipper and consignee on each load.

To return to the main screen and enter a different number, click on the "Find a Different Load" button.

### Submitting your Request

To submit your request for Proof of Delivery Documents, click the button that shows the Barr-Nunn PRO #. This will finalize your request. If the documents are available, you should receive them within 10-15 minutes at the email address you entered. If they are not available, they will be sent as soon as Barr-Nunn receives them.